# **3 Справочники**

Глава содержит следующие разделы. [Виды имущества.](#page-0-0) [Настройка счёта амортизации.](#page-1-0) [Журналы.](#page-2-0) [Контрагенты.](#page-3-0) [Номенклатура.](#page-5-0) [ОКОФ.](#page-6-0) [Фильтры мат. ценностей.](#page-7-0) [Дополнительная аналитика.](#page-8-0) [Остальные справочники.](#page-9-0) [Путевые листы \(справочники\).](#page-9-1)

## <span id="page-0-0"></span>**Виды имущества**

Справочник редактируется на сводной базе. Справочник содержит дополнительные настройки для карточек ОС. Чтобы добавить настройки, выполните следующие действия.

1. Откройте справочник «Виды имущества». Располагается в меню «Справочники» [\(рис. 3-1\)](#page-0-1).

| A | Виды имущества                                                                            |                   |              |
|---|-------------------------------------------------------------------------------------------|-------------------|--------------|
|   | $\blacksquare$ a 2 $\triangleright$ $\blacksquare$ ?                                      |                   |              |
|   | Вид имущества                                                                             | Счет по умолчанию | ۸            |
|   | Транспортные средства - особо ценное движимое имущество учреждения (101.25.0).            | 101.25.0          |              |
|   | Производственный и хозяйственный инвентарь - особо ценное движимое имущество уч 101.26.0  |                   |              |
|   | Библиотечный фонд - особо ценное движимое имущество учреждения (101.27.0)                 | 101.27.0          |              |
|   | Прочие основные средства - особо ценное движимое имущество учреждения (101.28.0) 101.28.0 |                   |              |
|   | [Основные средства - иное движимое имущество учреждения (101.30.0)                        | 101.30.0          |              |
|   | (Жилые помещения - движимое имущество (101.31)                                            | 101.31.0          |              |
|   | Нежилые помещения - движимое имущество (101.32)                                           | 101.32.0          | $\checkmark$ |
|   |                                                                                           |                   |              |

рис. 3-1

<span id="page-0-1"></span>2. Нажмите кнопку  $\Box$  – «Добавить запись». Появится форма ввода данных [\(рис. 3-2\)](#page-1-1).

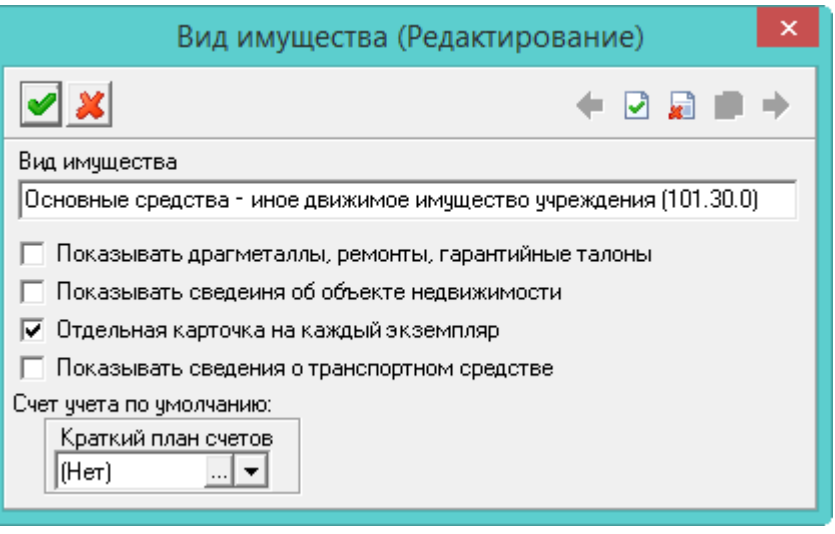

рис. 3-2

<span id="page-1-1"></span>3. Внесите данные.

**Вид имущества** – введите наименование вида имущества.

**Отдельная карточка на каждый экземпляр** – чтобы при приходе объекта в количестве нескольких штук на каждый объект создавалась отдельная инвентарная карточка, установите на опции галочку.

**Счёт учёта по умолчанию** – чтобы привязать счёт учёта к данному виду имущества, выберите его из списка.

<span id="page-1-0"></span>4. Нажмите кнопку • - «Подтвердить изменения», чтобы сохранить. В справочник будет добавлен новый вид имущества.

## **Настройка счёта амортизации**

Справочник редактируется на сводной базе. Чтобы настроить счёт амортизации, выполните следующие действия.

1. Откройте справочник «Настройка счетов». Располагается в меню «Справочники» [\(рис. 3-3\)](#page-2-1).

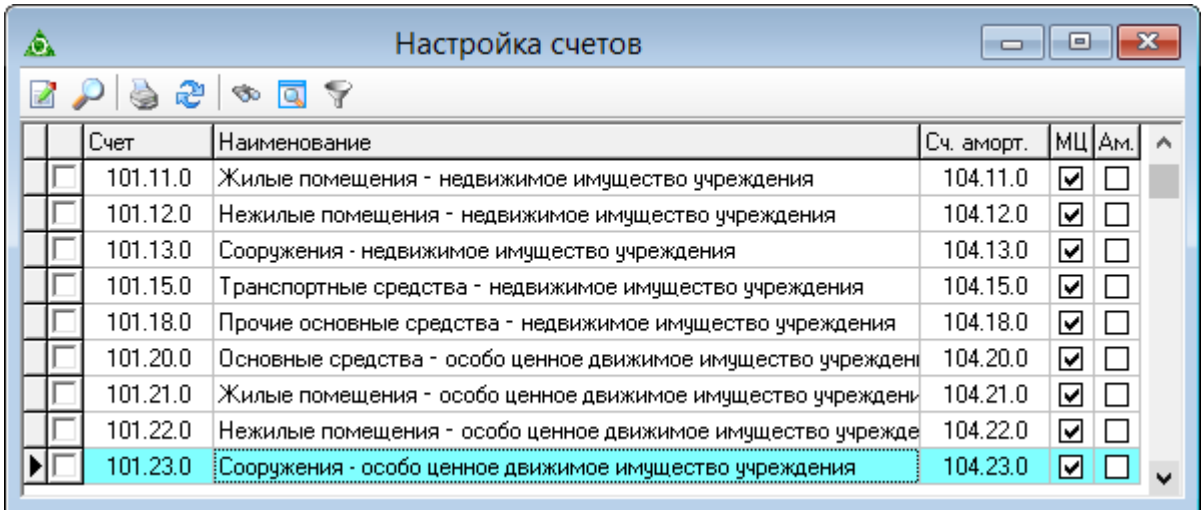

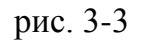

<span id="page-2-1"></span>2. Выберите нужный счёт и нажмите кнопку  $\Box$  – «Редактировать запись». Появится форма ввода данных [\(рис. 3-4\)](#page-2-2).

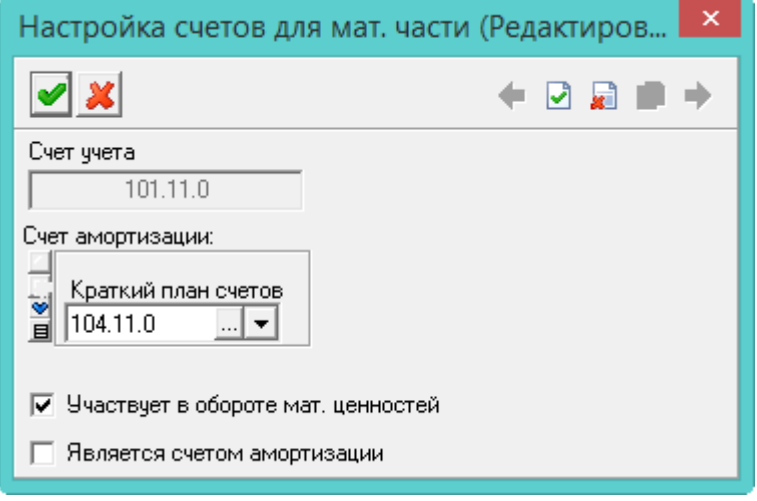

рис. 3-4

<span id="page-2-2"></span>3. Внесите данные.

**Счёт амортизации** – выберите амортизационный счёт.

**Участвует в обороте мат. ценностей** – чтобы счёт участвовал в учёте нефинансовых активов, установите на опции галочку.

**Является счётом амортизации** – чтобы счёт стал счётом амортизации, установите на опции галочку.

<span id="page-2-0"></span>4. Нажмите кнопку – «Подтвердить изменения», чтобы сохранить.

## **Журналы**

Справочник содержит список значений для глобального фильтра «Журналы». Фильтр работает следующим образом: при внесении документа в Журнал №6, документ и объекты по нему не будут видны в других журналах.

Чтобы внести данные, выполните следующие действия.

1. Откройте справочник «Журналы». Располагается в меню «Справочники» [\(рис. 3-5\)](#page-3-1).

|  |     | Журналы                          |    | $=$ |
|--|-----|----------------------------------|----|-----|
|  |     | + 2 3 P - 5 2  <br>$\sim$ $\sim$ |    |     |
|  | Код | Наименование                     | вд |     |
|  |     | Бюджетная деятельность           |    |     |
|  |     | Внебюджет                        |    |     |
|  |     | Журнал №6                        |    |     |
|  |     | Журнал №8                        |    |     |
|  |     |                                  |    | w   |

рис. 3-5

<span id="page-3-1"></span>2. Нажмите кнопку <sup>"</sup> – «Добавить запись». Появится форма ввода данных [\(рис. 3-6\)](#page-3-2).

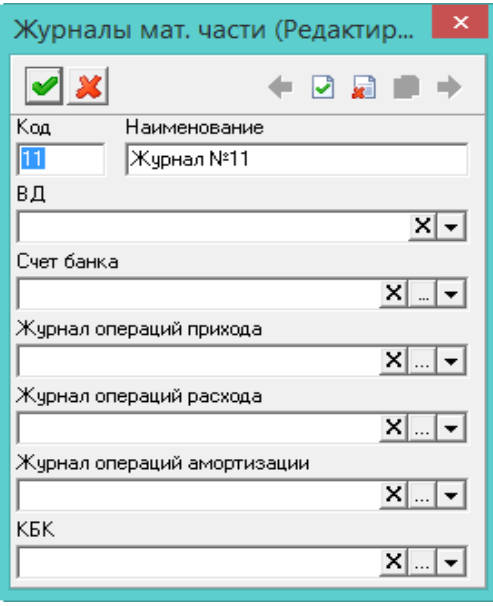

рис. 3-6

<span id="page-3-2"></span>3. Внесите данные.

**Код/Наименование** – введите код и наименование журнала.

**Журнал операций прихода/расхода/амортизации** – используется для возможности присваивать разные ЖО проводкам в разных журналах.

**ВД** – чтобы в новых документах автоматически указывался тип финансирования (в проводках и «шапке»), укажите его в данном поле.

<span id="page-3-0"></span>4. Нажмите кнопку – «Подтвердить изменения», чтобы сохранить.

## **Контрагенты (поставщики и покупатели)**

Чтобы внести поставщиков , выполните следующие действия.

1. Откройте справочник «Контрагенты». Располагается в меню «Справочники»

[\(рис. 3-7\)](#page-4-0).

| A                                                     | Контрагенты<br>o<br>$\Box$                                                                                                    |  |  |  |  |  |  |
|-------------------------------------------------------|----------------------------------------------------------------------------------------------------|--|--|--|--|--|--|
| ∂ 目 日 □                                               | Поставщики (Юр. лица)                                                                                                    |  |  |  |  |  |  |
| ेव् <sup>त</sup> Группы контрагентов.                 | $\circledast \overline{\mathbb{Q}} \nabla \times \mathbb{Q} \rightarrow \mathbb{Z}$<br>$\mathbf{c}$                                                                         |  |  |  |  |  |  |
| $\Box$ $\Box$ Bce<br><b>é−⊓ 6</b><br>Юридические лица | инн<br>Сокращение<br>Наименование                                                                                                    |  |  |  |  |  |  |
| <b>⇒</b> Поставщики и покуг                           | 2306014357<br>МУ "Отдел күльтүры город МУ "Отдел күльтүры города Ейска"                                                                                                    |  |  |  |  |  |  |
| Бюджетополучатели                                     | 2314006952<br>МУ "Управление культурь МУ "Управление культуры г.Лабинска" в ОАО "Крайинвестбанк"<br>2349023483<br>МУ "ЦБ культуры, искусстМУ "ЦБ культуры, искусства и СМИ" |  |  |  |  |  |  |
| Герриториальные О<br>Банки                            | 2335014440<br>(МУ "ЦБ УК Кореновского) МУ "ЦБ УК Кореновского района" (для МУК Кореновская ЦКС)                                                                             |  |  |  |  |  |  |
| Территориальные M                                     | 2354005970<br>МУ "ЦБ управления культ МУ "ЦБ управления культуры администрации Тихорецкого райог                                                                            |  |  |  |  |  |  |
| Физические лица<br><b>B</b> -06                       |                                                                                                    |  |  |  |  |  |  |
| Поставщики и покуг<br>Сотрудники                      | €                                                                                                    |  |  |  |  |  |  |
|                                                       | Расчетные счета<br>Адресные данные   Контактные данные                                                                                                    |  |  |  |  |  |  |
|                                                       | æ<br><b>SO</b>                                                                                                    |  |  |  |  |  |  |
|                                                       | Дата открытия Дата закрытия Номер догово<br>Номер счета<br>Наименование банка                                                                                               |  |  |  |  |  |  |
|                                                       |                                                                                                    |  |  |  |  |  |  |
| $\rightarrow$<br>∢                                    | ≺                                                                                                    |  |  |  |  |  |  |

рис. 3-7

- <span id="page-4-0"></span>2. Выберите в обозревателе группу: Физические или Юридические лица.
- 3. Выберите подгруппу «Поставщики и покупатели».

4. Нажмите кнопку основной части  $\frac{1}{4}$  – «Добавить запись». Появится форма ввода данных [\(рис. 3-8\)](#page-4-1).

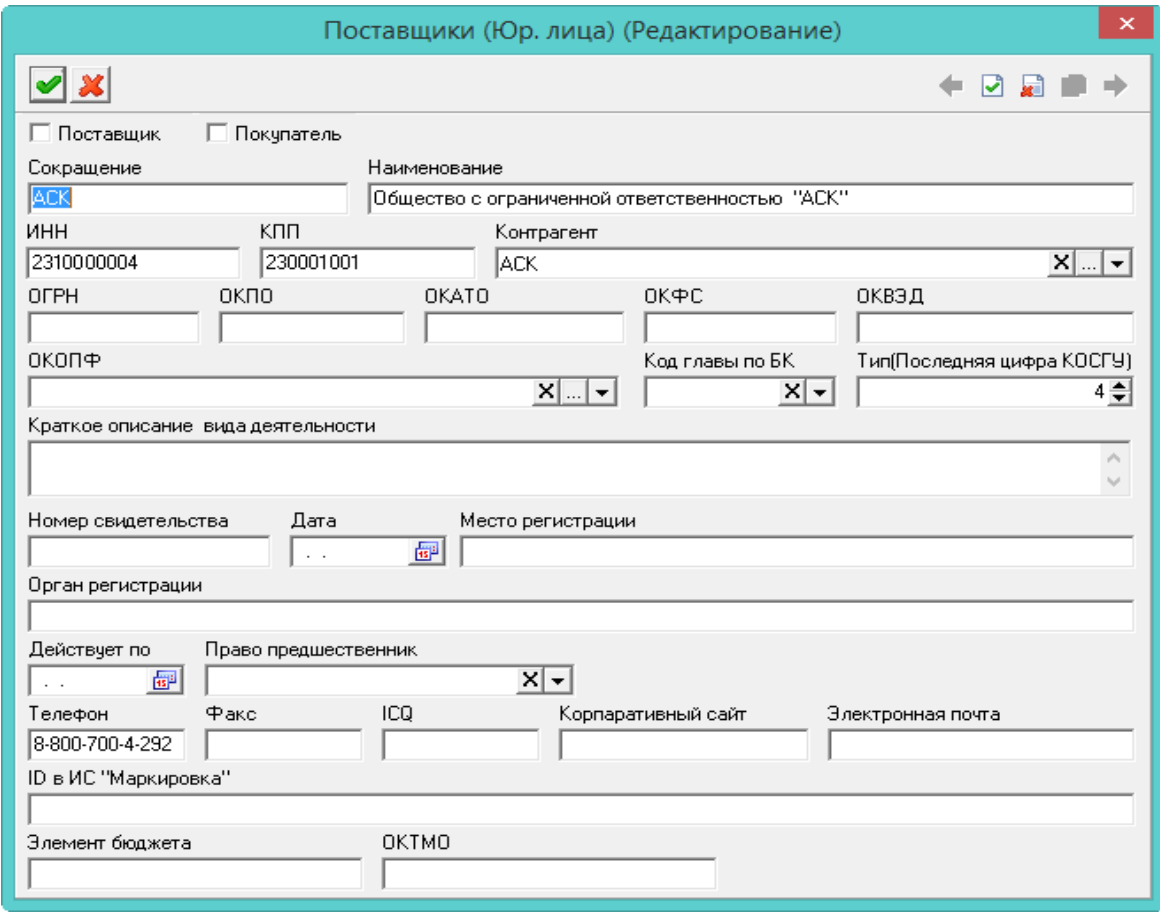

рис. 3-8

- <span id="page-4-1"></span>5. Установите галочку на опции «Поставщик».
- 6. Внесите данные по поставщику.

<span id="page-5-0"></span>7. Нажмите кнопку – «Подтвердить изменения», чтобы сохранить. В справочник будет добавлен новый поставщик.

## **Номенклатура**

Чтобы внести номенклатуру, выполните следующие действия.

1. Откройте справочник «Номенклатура». Располагается в меню «Справочники» [\(рис. 3-9\)](#page-5-1).

| ⚠ |                                       | Номенклатура |      |                                         |  |
|---|---------------------------------------|--------------|------|-----------------------------------------|--|
|   |                                       |              |      |                                         |  |
|   | Полное наименование                   | Ед.изм.      | океи | Вид имущества                           |  |
|   | Антенна внешняя                       | ШТ.          | 796  | Машины и оборудование (101.34)          |  |
|   | Антенна Дельта Н311-01                | ШТ.          | 796  | Машины и оборудование (101.34)          |  |
|   | Антенна для телевизора                | ШТ.          | 796  | Производственный и хозяйственный инвент |  |
|   | Антенна телевизионная                 | ШТ.          | 796  | Производственный и хозяйственный инвент |  |
|   | Антресоль                             | ШТ.          | 796  | Производственный и хозяйственный инвент |  |
|   | Антресоль 1                           | ШТ.          | 796  | Производственный и хозяйственный инвент |  |
|   | Антресоль большая                     | ШТ.          | 796  | Производственный и хозяйственный инвент |  |
|   | Антресоль для документов.             | ШТ.          | 796  | Производственный и хозяйственный инвент |  |
|   | Антресоль малая                       | ШТ.          | 796  | Производственный и хозяйственный инвент |  |
|   | .<br>Аппарат копировальный Хегох С118 | ШТ.          | 796. | Машины и оборудование (101.34)          |  |

рис. 3-9

<span id="page-5-1"></span>2. Нажмите кнопку - «Добавить запись». Появится форма ввода данных [\(рис. 3-10\)](#page-5-2).

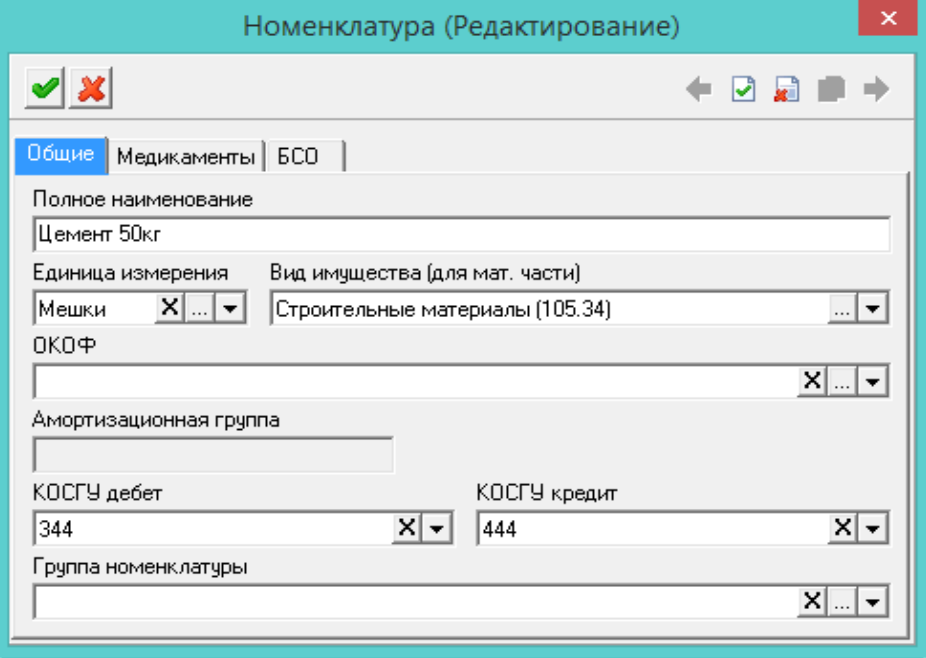

рис. 3-10

<span id="page-5-2"></span>3. Внесите данные.

**Полное наименование** – введите полное наименование.

**Вид имущества** – выберите из списка вид имущества.

**ОКОФ** – выберите значение из списка. При оприходовании объекта, в инвентарной карточке для номенклатуры проставится данный ОКОФ. Если для ОКОФ установлены группа и срок службы, соответствующий группе, они отобразятся в инвентарной карточке.

**Амортизационная группа** – поле заполняется автоматически.

<span id="page-6-0"></span>4. Нажмите кнопку – «Подтвердить изменения», чтобы сохранить. В справочник будет добавлена новая номенклатура.

## **ОКОФ**

Справочник редактируется на сводной базе. В справочнике находятся коды ОКОФ, к которым привязан срок службы объектов. Располагается в меню «Справочники» [\(рис. 3-11\)](#page-6-1).

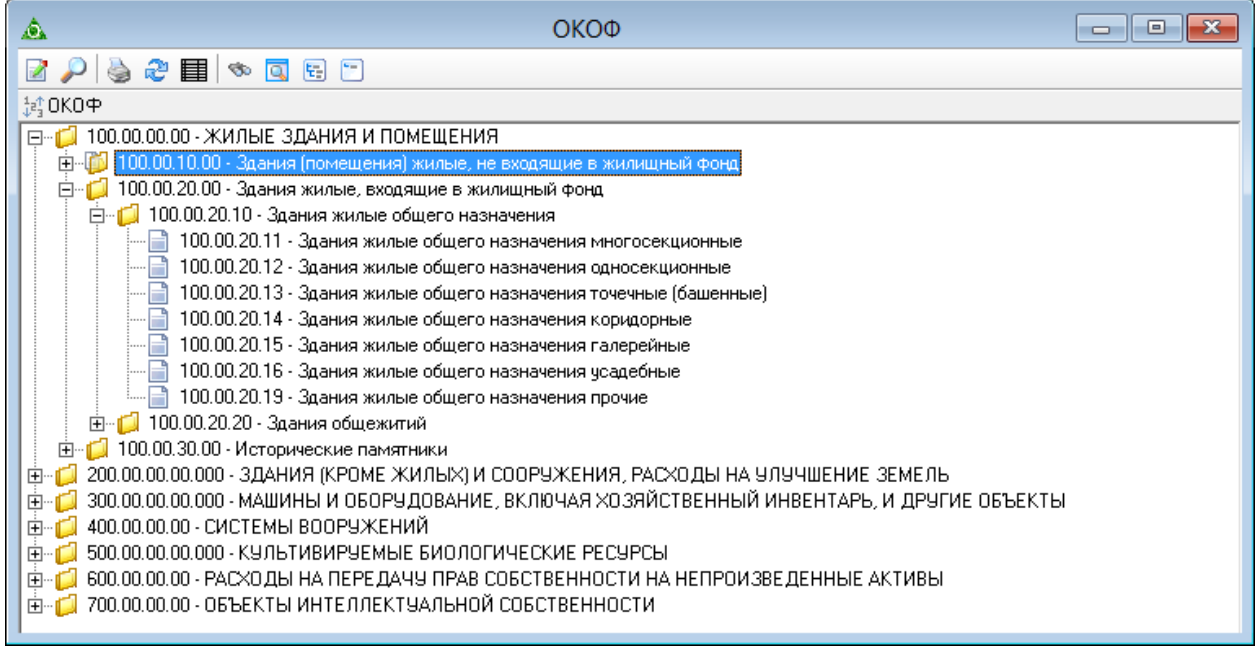

рис. 3-11

<span id="page-6-1"></span>Чтобы привязать амортизационную группу к ОКОФ, выполните следующие действия.

1. Выберите нужный код.

2. Нажмите кнопку  $\blacksquare$  – «Изменить», откроется форма ввода данных [\(рис. 3-12\)](#page-7-1).

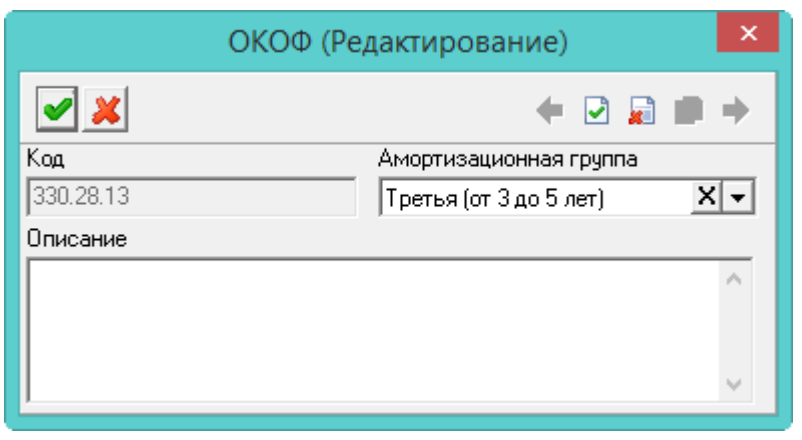

рис. 3-12

- <span id="page-7-1"></span>3. Выберите значение из списка «Амортизационная группа».
- <span id="page-7-0"></span>4. Нажмите кнопку – «Подтвердить изменения», чтобы сохранить.

#### **Фильтры мат. ценностей**

Справочник содержит правила фильтрации объектов учёта. Используется для глобального фильтра по группам учёта: забаланс, материалы и т.п. В журналах отображаются только те карточки/документы, которые относятся к выбранной в фильтре группе. Располагается в меню «Сервис». Окно справочника имеет вид [\(рис. 3-13\)](#page-7-2).

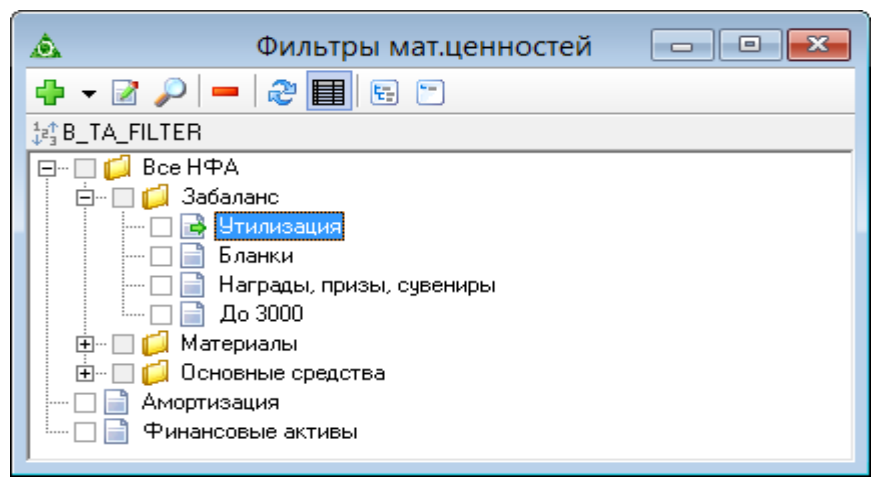

рис. 3-13

<span id="page-7-2"></span>Для группы указывается правило, по которой программа фильтрует объекты. Правило можно указать не для всех групп.

Чтобы изменить правило фильтрации, выполните следующие действия.

- 1. Выберите нужную группу.
- 2. Нажмите кнопку «Изменить». Появится форма ввода данных [\(рис. 3-14\)](#page-8-1).

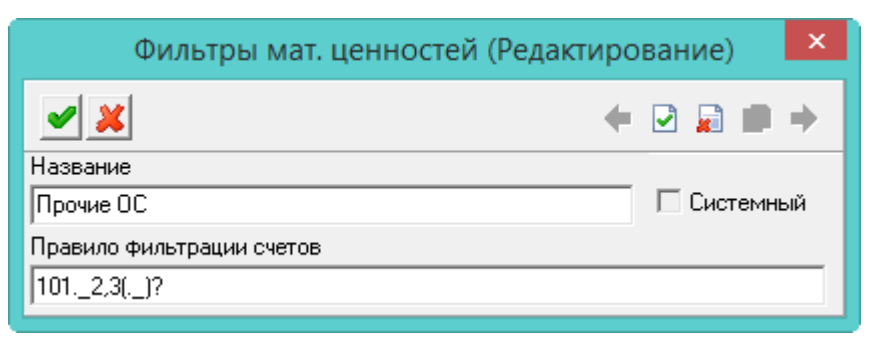

рис. 3-14

<span id="page-8-1"></span>3. Введите название.

4. Укажите правило фильтрации. Например, (101). [1234568](. )?.

() – в круглых скобках указываются первые три символа счета (например, будет браться только 101 счёт).

[] – в квадратных скобках, через запятую, перечисляются допустимые варианты для символа субсчёта. Например, буду браться только 2 и 3. Остальные символы буду исключаться.

(.\_)? - расширенная аналитика через точку (т.е. в конце может быть ещё один символ).

<span id="page-8-0"></span>5. Нажмите кнопку – «Подтвердить изменения», чтобы сохранить.

#### **Дополнительная аналитика**

Справочник содержит дополнительные аналитические признаки, которые используются для выделения цветным фоном инвентарных карточек. Окно справочника имеет вид [\(рис. 3-15\)](#page-8-2). Располагается в меню «Справочники».

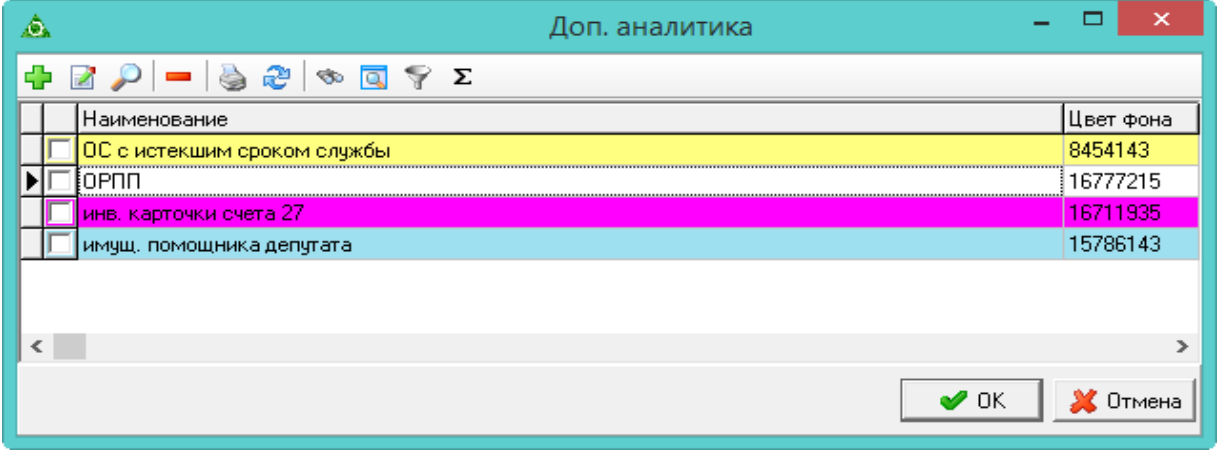

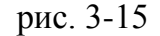

<span id="page-8-2"></span>Чтобы добавить дополнительный аналитический признак, выполните следующие действия.

1. Нажмите кнопку  $\blacktriangleright$  – «Добавить». Появится форма ввода данных [\(рис. 3-16\)](#page-9-2).

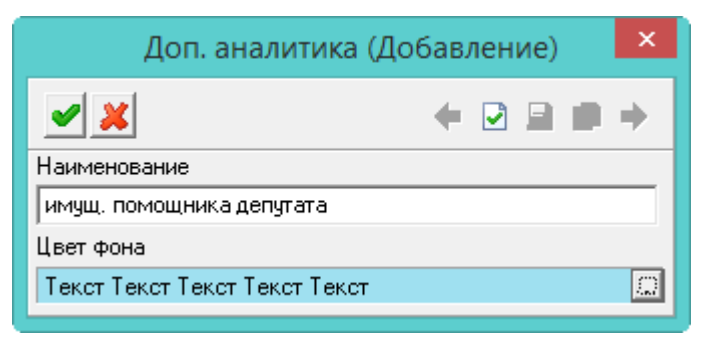

рис. 3-16

<span id="page-9-2"></span>2. Внесите название дополнительного признака и укажите цвет.

<span id="page-9-0"></span>3. Нажмите кнопку – «Подтвердить изменения», чтобы сохранить.

#### **Остальные справочники**

1. **Подписанты**. Чтобы в отчётах проверялись подписанты на нахождение в отпуске или на больничном, внесите нужного сотрудника в справочник. Информация о нахождении сотрудника берётся из приказов.

Если сотрудник, подписывающий документ, находится в отпуске или на больничном, в месте подписи появляется запись с причиной отсутствия.

2. **Поставщики (потребители)**. Чтобы устранить дубликаты записей, воспользуйтесь кнопкой  $\rightarrow -$  «Слияние отмеченных поставщиков с текущим». Для этого выделите нужные записи галочками и нажмите кнопку. ИНН у объединяемых записей должен быть одинаковый.

3. **Учётные документы** [\(рис. 3-17\)](#page-9-3). В данном справочнике можно просмотреть какие типовые операции привязаны к определённому типу документа.

| ⊛                                     |        |             | Учётные документы |     |                      |                |   |   | $\mathbf{x}$<br>$\Box$<br>$\Box$                                                                    |  |
|---------------------------------------|--------|-------------|-------------------|-----|----------------------|----------------|---|---|----------------------------------------------------------------------------------------------------|--|
| $= 324444$<br>æ                       |        |             |                   |     |                      |                |   |   |                                                                                                    |  |
| Наименование                          | N° n/n |             |                   |     |                      |                |   |   | Приход Расход Перемещение Аванс отчет Приход(безнал) Расход(безнал) Корректировка Приход(касса) Рас |  |
| Счет-фактура                          |        | $2\sqrt{2}$ | ⊏                 |     |                      |                |   |   |                                                                                                    |  |
| Списание                              |        | зп          | ⊡                 | П   | Τ                    |                |   |   |                                                                                                    |  |
| Расходная накладная                   | 4 I    |             | ☑                 |     | $\Box$               | $\Box$         | г | п | П                                                                                                   |  |
| $\leq$                                |        |             |                   |     |                      |                |   |   | ъ                                                                                                   |  |
| æ<br>ŞΣ                               |        |             |                   |     |                      |                |   |   |                                                                                                    |  |
| Типовая операция                      |        |             |                   |     |                      | Тип ччреждения |   |   | $\hat{\phantom{a}}$                                                                                 |  |
| 1   Д Авансовый платеж по страхованию |        |             |                   |     | Бюджетное учреждение |                |   |   |                                                                                                    |  |
| <b>M</b> Амортизация                  |        |             |                   | Bce |                      |                |   |   |                                                                                                    |  |
| √ Амортизация 109.60                  |        |             |                   | Bce |                      |                |   |   |                                                                                                    |  |
| <b>ПО</b> БА ГР как получателя        |        |             |                   | Bce |                      |                |   |   |                                                                                                    |  |
| БА доведенные ГР                      |        |             |                   | Bce |                      |                |   |   |                                                                                                    |  |

рис. 3-17

## <span id="page-9-3"></span><span id="page-9-1"></span>**Путевые листы (справочники)**

#### **Автомобили.**

**Обратите внимание**. Справочник доступен только в модуле «Материалы». В

справочнике находятся автомобили, участвующие в расчёте путевых листов. Располагается в меню «Справочники» [\(рис. 3-18\)](#page-10-0).

| ⚠              |                                                                       | Автомобили      |        |                    | $\Box$<br>$\Box$ |              |
|----------------|-----------------------------------------------------------------------|-----------------|--------|--------------------|------------------|--------------|
|                | $\frac{1}{2}$ $\frac{1}{2}$ $\frac{1}{2}$ $\frac{1}{2}$ $\frac{1}{2}$ |                 |        |                    |                  |              |
|                | Марка машины                                                          | Гос, номер-     | Норма  | Возраст автомобиля | Пробег           | $\wedge$     |
|                | IBA3 - 21074 - Иванов И.И.                                            | A 652 BE        | 9.40   | 9                  | 28 901.00        |              |
|                | ВАЗ - 21703 - Петров П.П.                                             | X 057 HY        | 10.70  | 13                 | 223 508.00       |              |
|                | ГАЗ - 32213 - Сидоров С.С.,                                           | <b>B 081 CP</b> | 15.21  | 12                 | 210 760.00       |              |
|                | ГАЗ - 32214 - Васильева М.И.                                          | E 559 AA        | 22.12  | 0                  | 63 572.00        |              |
|                | ГАЗ - 32214 - Сергеева Т.С.                                           | E 921 KC.       | 16.945 | 14                 | 588 005.00       | $\checkmark$ |
| $\left\langle$ |                                                                       |                 |        |                    |                  | иÎ.          |

рис. 3-18

<span id="page-10-0"></span>В справочник попадают те автомобили (карточки ОС), у которых заполнены данные «Сведениях о транспорте» в журнале «Карточки ОС».

Чтобы внести сведения для расчёта, выполните следующие действия.

1. Выберите нужный автомобиль и нажмите кнопку – «Изменить». Появится форма ввода данных [\(рис. 3-19\)](#page-10-1).

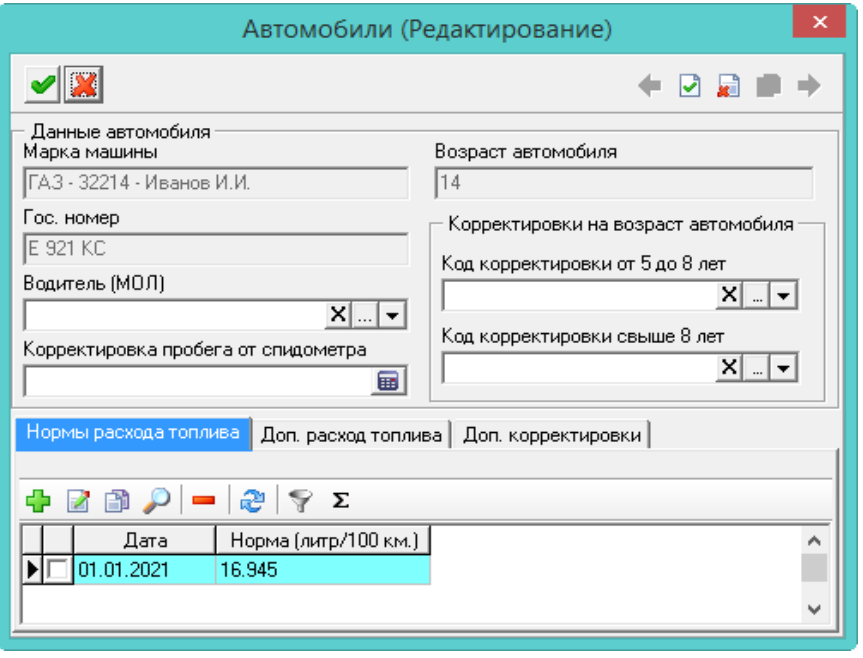

рис. 3-19

<span id="page-10-1"></span>2. При необходимости внесите данные по МОЛ и корректировкам.

3. Чтобы указать перечень доп. расходов с нормой этого расхода для данной машины, перейдите на вкладку «Доп. расход топлива». Нажмите кнопку - -«Добавить запись» и внесите нужные данные. После этого нажмите кнопку – «Подтвердить изменения», чтобы сохранить.

4. Нажмите кнопку – «Подтвердить изменения», чтобы сохранить.

#### **Справочник корректировок норм расхода топлива.**

**Обратите внимание**. Справочник доступен только в модуле «Материалы». В

справочнике находятся корректировок норм расхода топлива, участвующие в расчёте путевых листов. Располагается в меню «Справочники» [\(рис. 3-20\)](#page-11-0).

|  | $\hat{\mathbb{A}}$ . Справочник корректировок норм расхода топл $\mid \; =$<br>e |                               |               |  |  |  |  |  |
|--|----------------------------------------------------------------------------------|-------------------------------|---------------|--|--|--|--|--|
|  |                                                                                  |                               |               |  |  |  |  |  |
|  |                                                                                  | Наименование                  | Значение, [%] |  |  |  |  |  |
|  |                                                                                  | ВАЗ Классика зима 8,92        | 8.92          |  |  |  |  |  |
|  |                                                                                  | ВАЗ Классика лето 4,149       | 4.149         |  |  |  |  |  |
|  |                                                                                  | Лада Приора лето -4,673       | $-4.673$      |  |  |  |  |  |
|  |                                                                                  | Газель пассажирская лето 20,4 | 20.40         |  |  |  |  |  |
|  |                                                                                  | Газель пассажирская зима 25,1 | 25.10         |  |  |  |  |  |
|  |                                                                                  |                               |               |  |  |  |  |  |

рис. 3-20

<span id="page-11-0"></span>Чтобы внести сведения для расчёта, выполните следующие действия.

1. Выберите нужный автомобиль и нажмите кнопку  $\mathbf{P}$  – «Добавить запись». Появится форма ввода данных [\(рис. 3-21\)](#page-11-1).

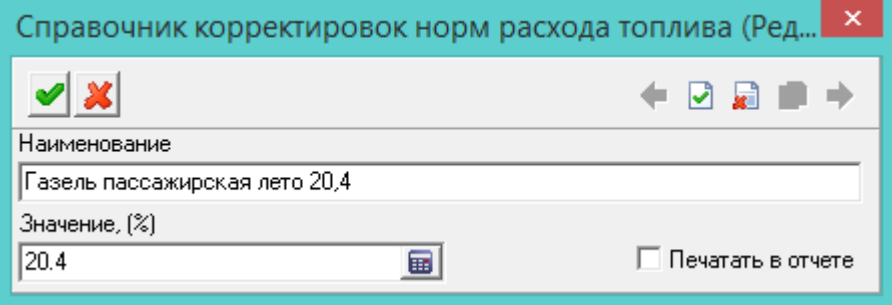

рис. 3-21

<span id="page-11-1"></span>2. Внесите данные.

**Наименование –** введите название корректировки.

**Значение (%) –** введите коэффициент корректировки.

**Печать в отчёте** – чтобы корректировка попала в отчёт «Реестр путевых листов», установите на опции галочку.

3. Нажмите кнопку – «Подтвердить изменения», чтобы сохранить.

#### **Виды доп. расхода топлива.**

В справочнике можно указать перечень дополнительных расходов с нормой этого расхода. Данные справочника используются в справочнике «Автомобили». Справочник располагается в меню «Справочники».